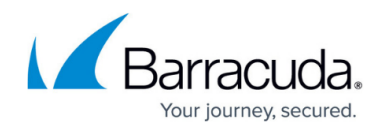

# **CC Floating Licenses**

<https://campus.barracuda.com/doc/43847162/>

The **Floating Licenses** page provides information about the licenses that are active and available for managed Barracuda NG Firewalls. To access the **Floating Licenses** page, open the **CONTROL** tab and click the **Floating Licenses** icon in the ribbon bar.

#### **In this article:**

### **Information Display**

If licenses are present, the information displayed on the page is divided into three status sections:

- **0: No License** This section lists inactive licenses with details.
- **1: License valid** This section lists valid licenses with details.
- **2: License invalid** This section lists invalid licenses with details.

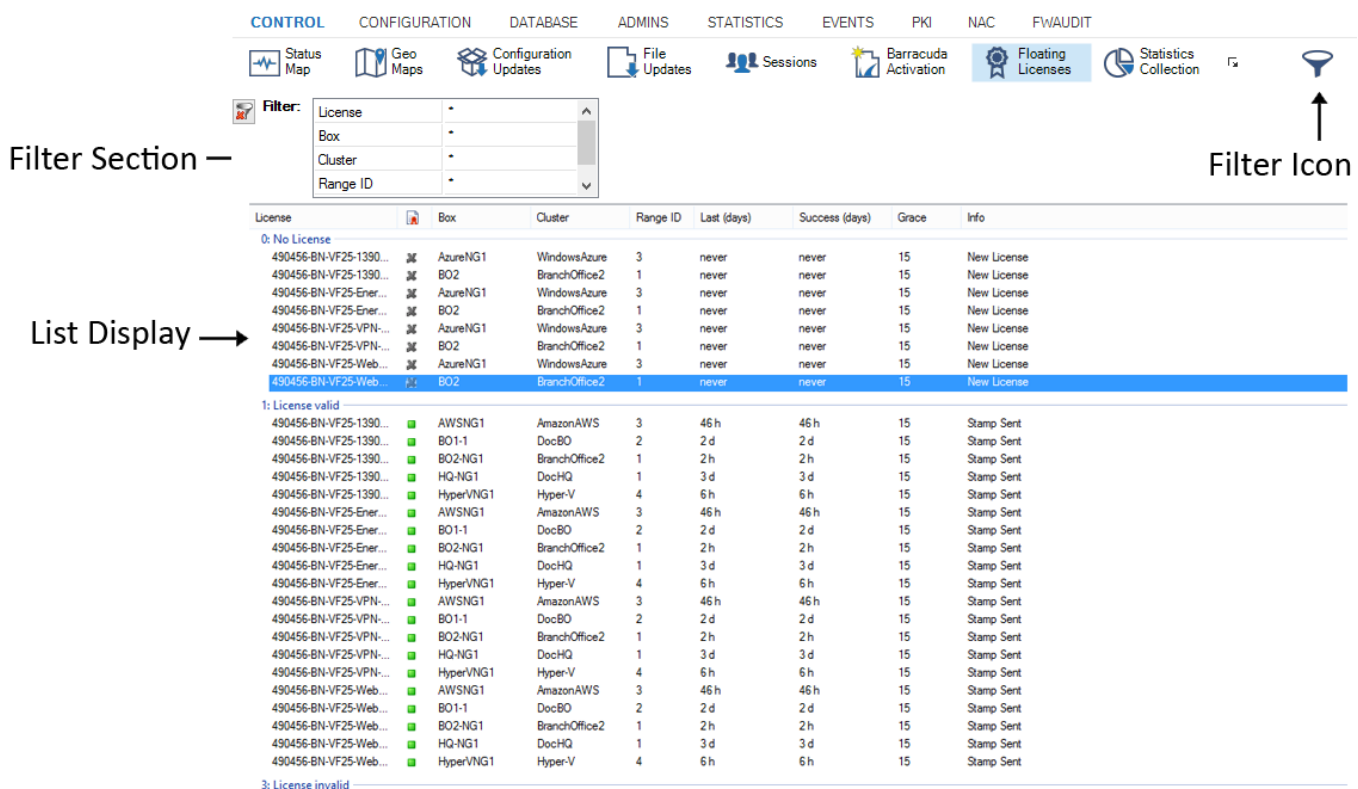

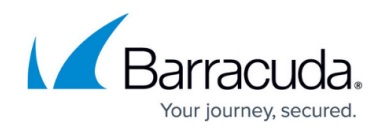

## **Single Licenses**

The information in the single licenses section is displayed under the following columns:

- **License** This column shows the number of the license.
- **Status Icon** The license status is indicated by the following icons:
	- **Green** The license is valid and active.
	- **Red** The license is invalid.
	- **Gray X** The license is inactive.
- **Box** The name of the Barracuda NG Firewall.
- **Cluster**  The name of the cluster the box resides in.
- **Range ID**  The name of the range that cluster and box belong to.
- **Last (days)**  The appliance model.
- **Success (days)**  The serial number of the appliance.
- **Grace** The geo location the appliance resides in.
- **Info** Displays information about the license activation process.

Double-clicking an entry in the list opens the **Details** window for the selected license.

## **Filter Section**

The filter section is accessible by clicking the filter icon on the top right of the page. Here you can filter the list entries by license, box, cluster, range ID, or by other information. The filter is applied as soon as you click the list. To remove filter settings, click the **Reset** (red cross) icon.

## **Context Menu**

Right-clicking on a list entry opens the context menu, which provides the following options:

- **Refresh** Refreshes the display window.
- **Arrange by Icons** Lets you select which columns to display in the list.
- **Tools** Opens a selection which lets you export the list.

## Barracuda CloudGen Firewall

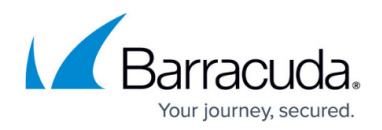

## **Figures**

#### 1. cc\_floating.png

© Barracuda Networks Inc., 2019 The information contained within this document is confidential and proprietary to Barracuda Networks Inc. No portion of this document may be copied, distributed, publicized or used for other than internal documentary purposes without the written consent of an official representative of Barracuda Networks Inc. All specifications are subject to change without notice. Barracuda Networks Inc. assumes no responsibility for any inaccuracies in this document. Barracuda Networks Inc. reserves the right to change, modify, transfer, or otherwise revise this publication without notice.